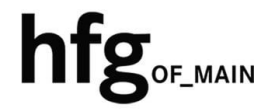

**Hochschule für Gestaltung Offenbach am Main** 

# eduroam am Campus der HfG Einrichtung für iOS

## **1 INHALT**

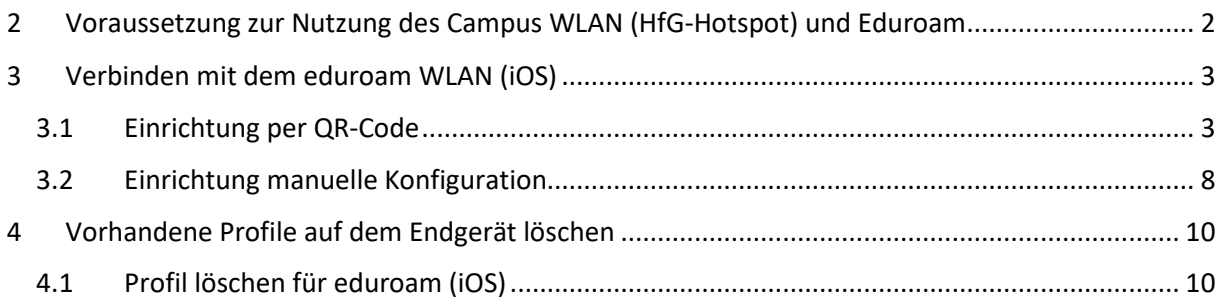

# 2 **<sup>V</sup>ORAUSSETZUNG ZUR NUTZUNG DES CAMPUS WLAN (HFG-HOTSPOT) UND EDUROAM**

Zur Nutzung des Campus WLAN der HfG und eduroam ist ein Endgerät mit aktuellem iOS bzw. MacOS Betriebssystem Voraussetzung. Bitte installieren Sie das aktuellste Betriebssystem des jeweiligen Endgerätes, bevor Sie sich mit dem Campus WLAN verbinden, um Probleme beim Login zu vermeiden.

Sollte es beim Verbinden mit dem Campus WLAN der HfG zu Problemen kommen, dann löschen Sie als erstes alle gespeicherten WLAN Profile auf ihren Endgeräten (Macbook(Pro), iPhone und iPad).

Konfigurieren Sie eduroam über die bereitgestellten Profile. Um das Profil herunterladen zu können, müssen Sie mit dem Internet verbunden sein. Benutzen Sie daher bitte das auf dem Campus verfügbare WLAN (HfG-Hotspot), oder ihre mobile Datenverbindung.

- Studierende s12345@stud.hfg-offenbach.de
- Mitarbeitende name@hfg-offenbach.de

Die weiteren Schritte entnehmen Sie bitte der Anleitung für die Einrichtung von iOS und MacOS.

Hinweis:

Wir empfehlen dringend, eduroam ausschließlich über das eduroam Konfigurationsprofil einzurichten.

Über diesen Weg werden alle Parameter richtig eingetragen und sorgen somit für eine sichere Verbindung. So vermeiden Sie mögliche Sicherheitslücken, die eventuell zum Passwortdiebstahl führen können.

## **3 VERBINDEN MIT DEM EDUROAM WLAN (IOS)**

Zur Nutzung von eduroam am Campus der HfG installieren Sie das hierfür bereitgestellt eduroam-Profile für iOS.

Das eduroam-Profile erhalten Sie durch abscannen durch den Download des eduroam iOS Profile per URL.

#### **3.1 EINRICHTUNG PER URL**

Bitte laden Sie das Konfigurationsprofil über die Website mithilfe folgender URL https://cat.eduroam.org/

herunter.

Geben Sie in das Suchfeld (1.) *Hochschule für Gestaltung* ein, und wählen Sie dann den Eintrag wie unter (2.) *Hochschule für Gestaltung Offenbach* aus.

Zum Herunterladen des Konfigurationsprofils wählen Sie die Benutzergruppe Studierende- /Mitarbeitende aus.

Tippen Sie auf den Button *Apple Gerät*.

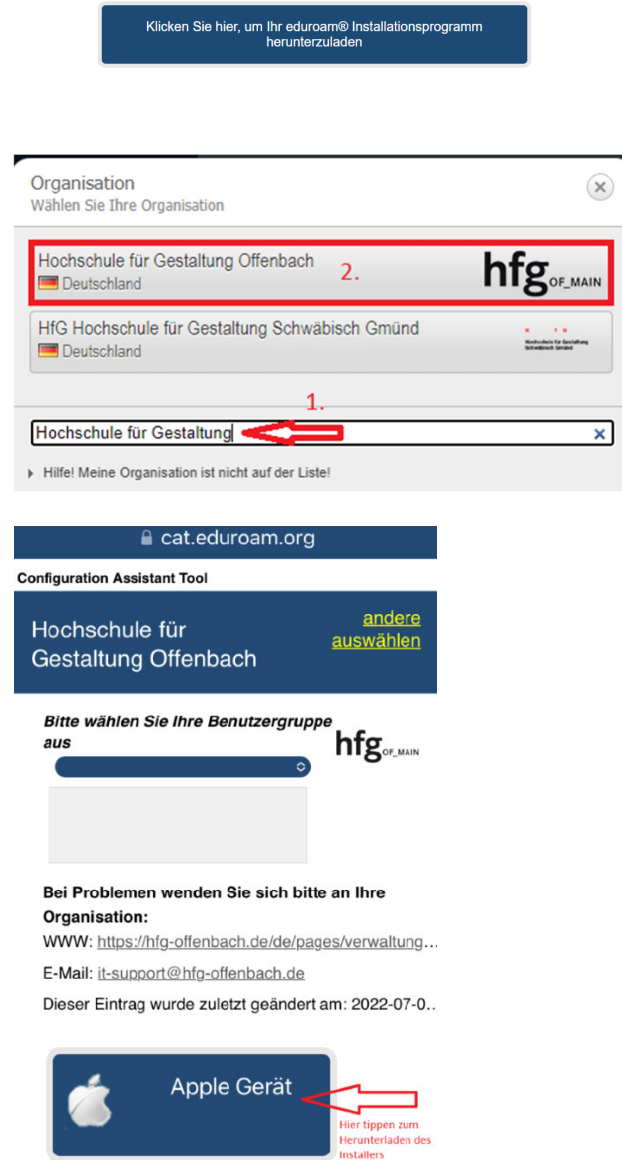

Willkommen zu eduroam CAT Verbinden Sie Ihr Gerät mit eduroam® eduroam® ermöglicht Zugang zu tausenden Wi-Fi Hotspots weltweit, und das kostenlos. Mehr erfahren Sie bekommen den Sicherheitshinweis angezeigt, das diese Website versucht ein Konfigurationsprofil zu laden. Tippen Sie auf Zulassen, um den Vorgang zu starten.

Tippen Sie auf *Schließen*, und wechseln Sie auf den Home Bildschirm zurück.

Tippen Sie auf dem Homescreen auf Einstellungen und dann auf *Profil geladen*.

.

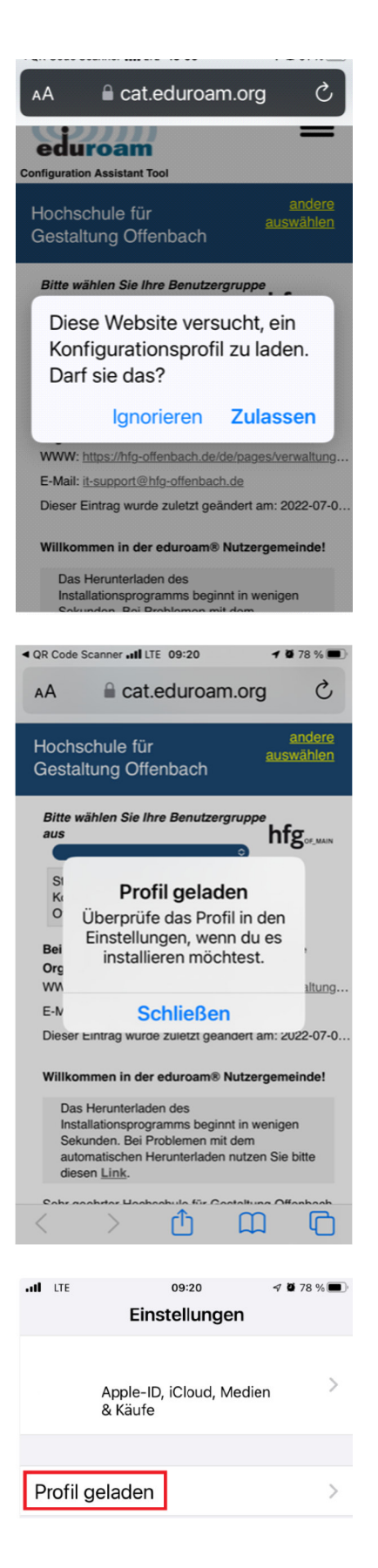

Das zuvor heruntergeladene Profil wird Ihnen angezeigt.

Tippen Sie auf *Installieren*.

Das Profil wird installiert. Bitte geben Sie auf den nachfolgenden Seiten ihren Benutzernamen (UPN) und Ihr Passwort ein, um die Einrichtung des Profils abzuschließen.

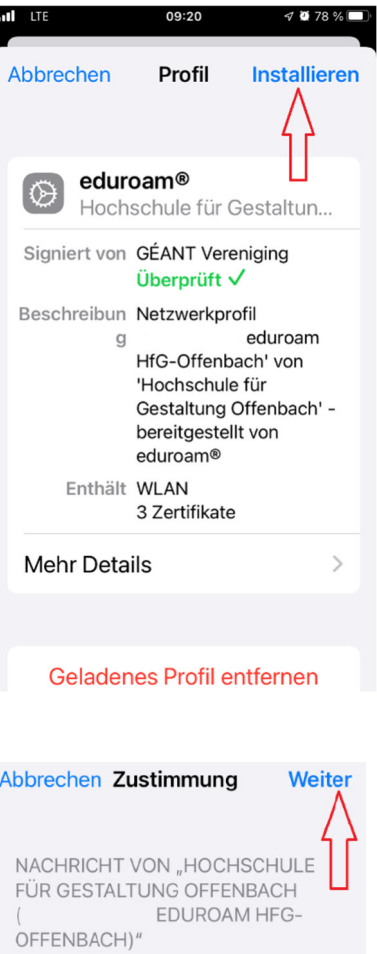

Wichtig: Ihr Benutzername muss genau mit '... .hfgoffenbach.de' enden!

Tippen Sie auf *Weiter*.

Tippen Sie auf *Installieren*, um das T-TeleSec Globalroot Class 2 Zertifikat hinzuzufügen.

HfG-Account ein

Tippen Sie auf *Weiter*.

Tippen Sie Ihr Passwort von Ihrem

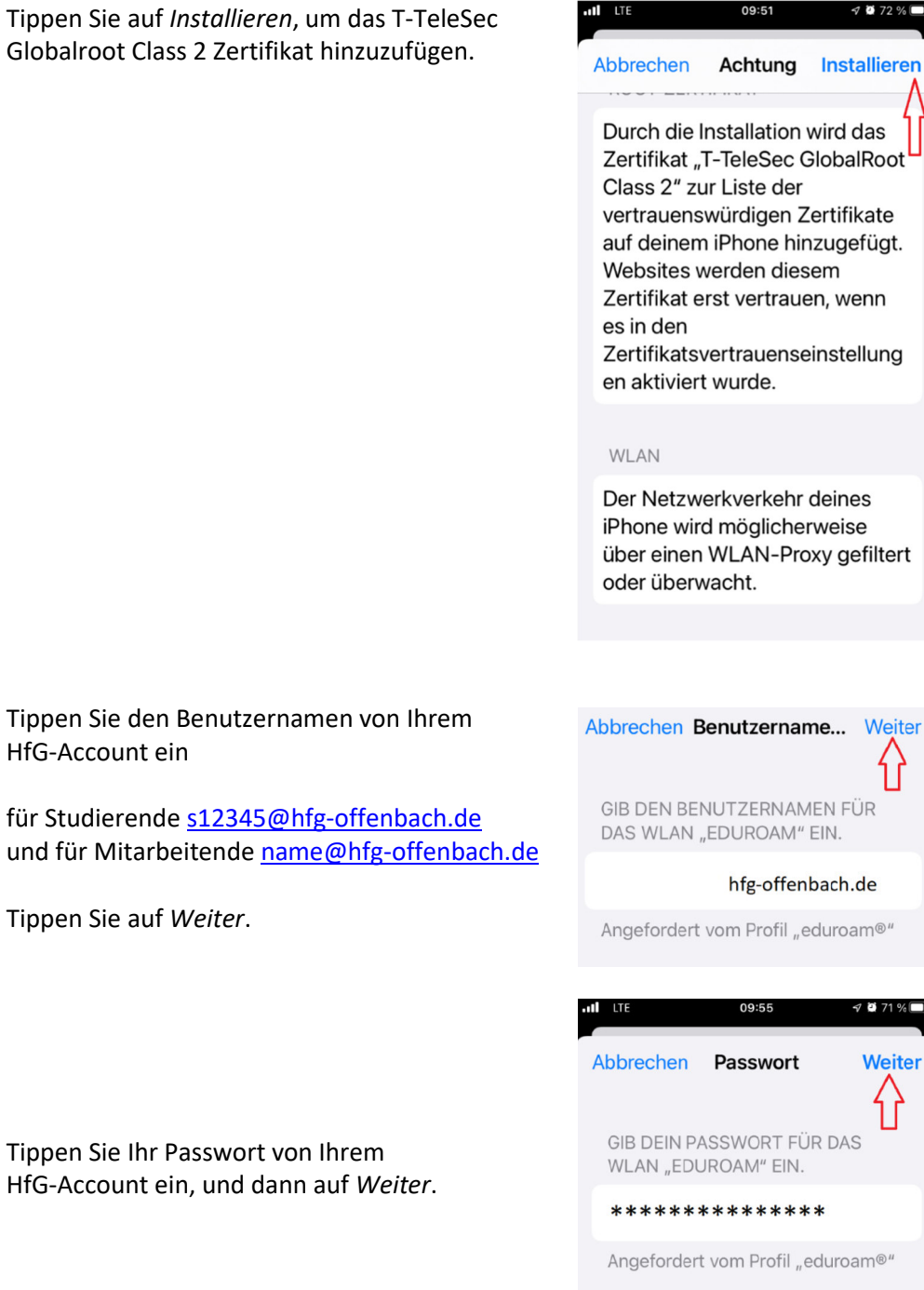

6

Tippen Sie auf *Fertig*, um die Einrichtung des eduroam Profils abzuschließen.

Das eduroam Konfigurationsprofil finden Sie in der VPN und Geräteverwaltung.

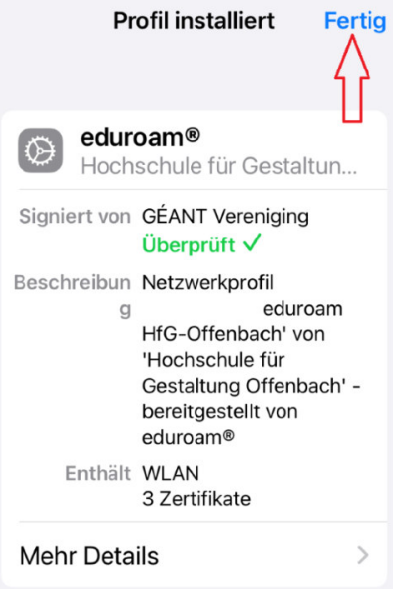

#### **3.2 EINRICHTUNG MANUELLE KONFIGURATION**

Hinweis: Richten Sie eduroam nur im Ausnahmefall manuell ein. Eine eduroam-Konfiguration ohne Konfigurationsprofil ist unsicher und ermöglicht Passwortdiebstahl, eine Nutzung erfolgt auf eigenes Risiko!! Die manuelle eduroam Konfiguration wird vom IT-Support nicht supported.

Öffnen Sie mit Ihrem Browser den aufgeführten Link und laden Sie dort das T-Telesec GlobalRoot Class 2 Zertifikat herunter.

https://pki.pca.dfn.de/dfn-ca-global-g2/pub/cacert/rootcert.crt

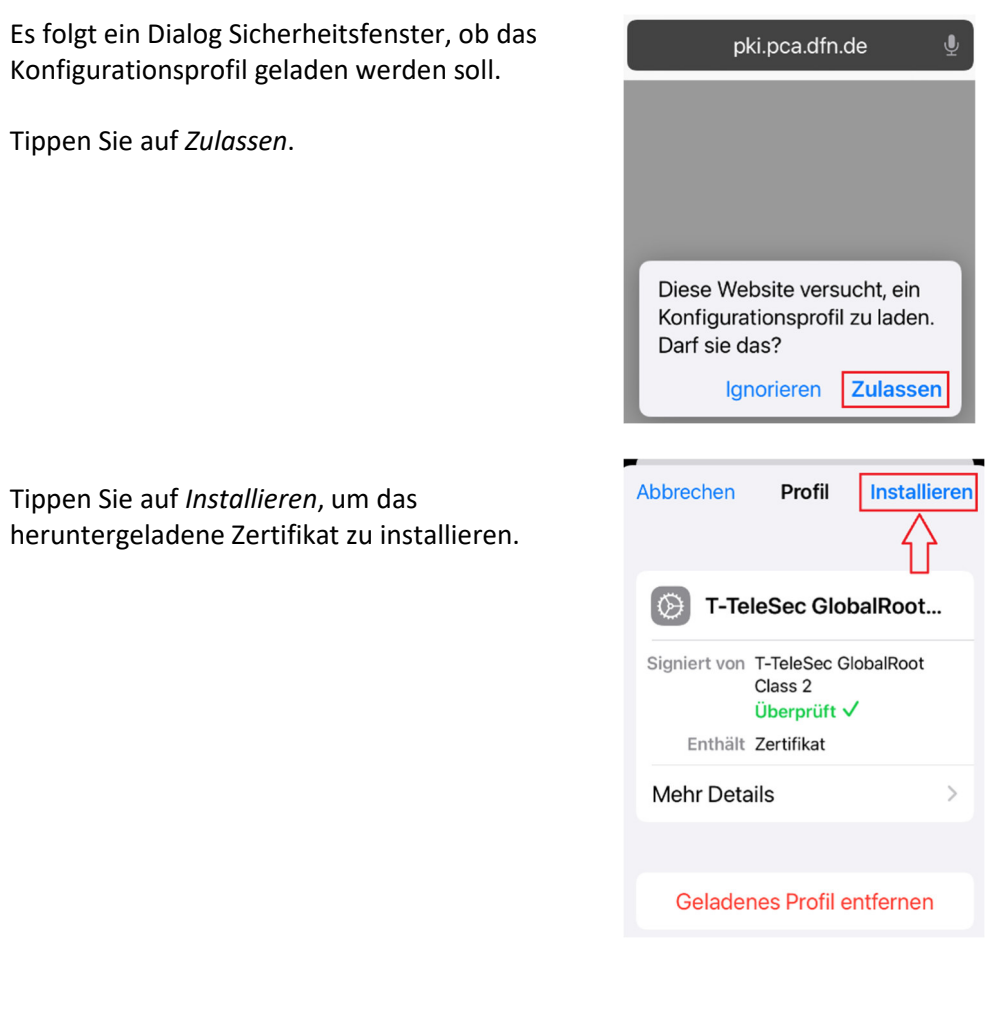

Nach der Installation des Zertifikats wechseln Sie auf den Homescreen, tippen auf *Einstellungen* und dann WLAN.

Unter Netzwerke wird eduroam angezeigt. Tippen Sie auf *eduroam*.

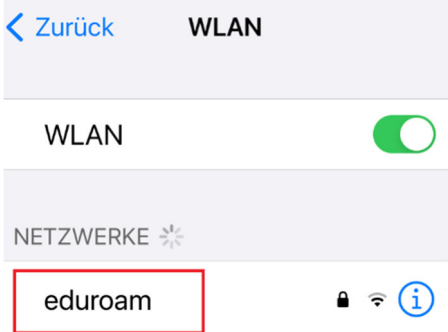

#### Tippen Sie Ihren Benutzernamen ihres HfG-Accounts (1.) für Studierende s12345@stud.hfgoffenbach.de bzw. für Mitarbeitende name@hfg-offenbach.de, und dann Ihr Passwort (2.) ein.

Tippen Sie auf *Verbinden (3.*), um die Verbindung herzustellen.

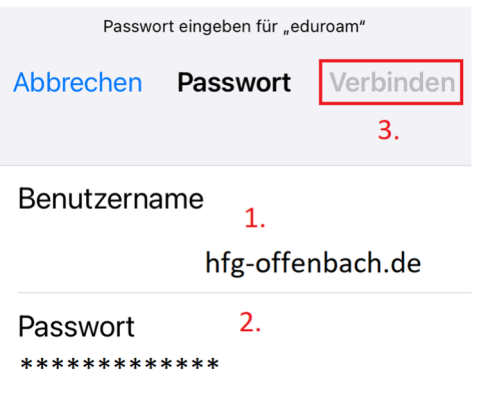

Tippen Sie auf *Weitere Details (1.*), um sich den Zertifikatsinhalt anzeigen zu lassen.

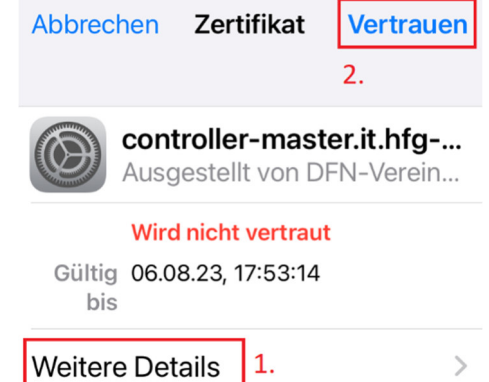

Vertrauen Sie nur dem Zertifikat, wenn der Radius Server auf controller.master.it.hfgoffenbach.de lautet.

Tippen Sie auf *Vertrauen (2.)*, um die Einrichtung fertigzustellen.

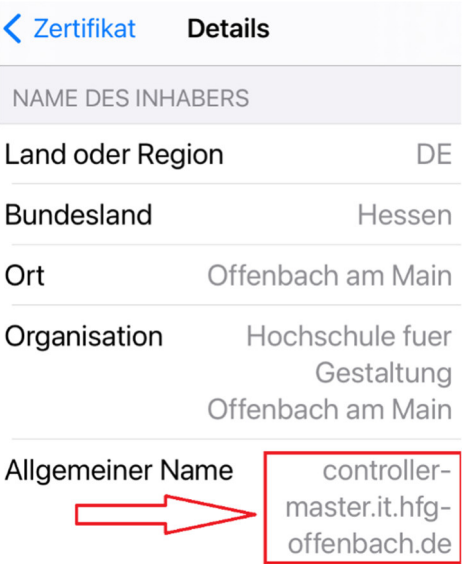

# **4 VORHANDENE PROFILE AUF DEM ENDGERÄT LÖSCHEN**

### **4.1 PROFIL LÖSCHEN FÜR EDUROAM (IOS)**

Zum Entfernen des eduroam Profils auf den Homescreen wechseln in dann auf Einstellungen tippen.

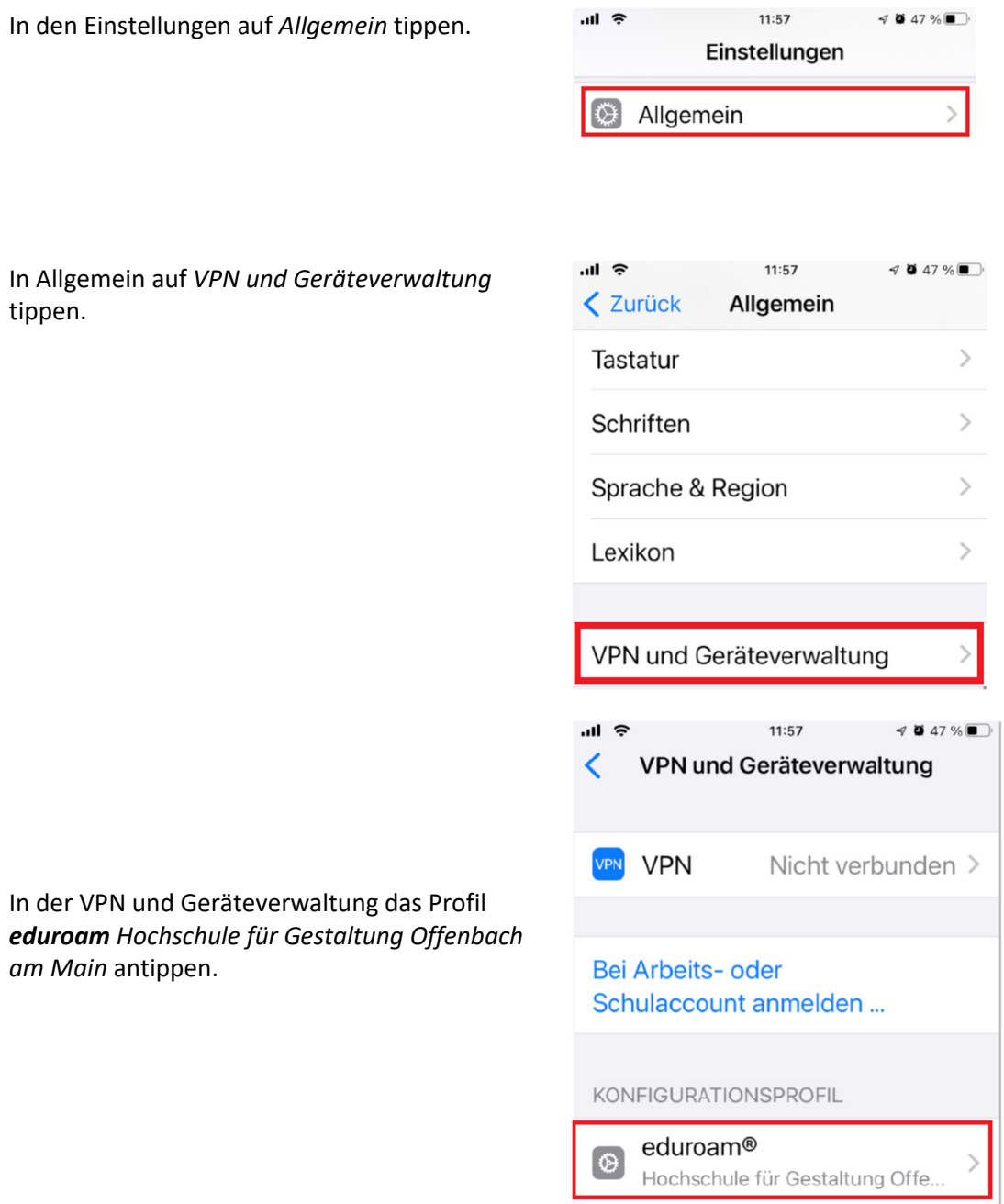

Und dann auf *Profil entfernen* tippen.

Profil entfernen